## **DUM č. 10 v sadě**

# **25. Inf-1 Animace (bitmapové i vektorové)**

Autor: Robert Havlásek

Datum: 24.10.2012

Ročník: seminář (4A, 4B, 6AF, 5AF)

Anotace DUMu: Flash - úvod, motivační flashové animace, prostředí Flashe, způsob, jak kreslit základní objekty. Free Transform Tool. Nakreslení konkrétního objektu (na téma Automobil).

Materiály jsou určeny pro bezplatné používání pro potřeby výuky a vzdělávání na všech typech škol a školských zařízení. Jakékoliv další využití podléhá autorskému zákonu.

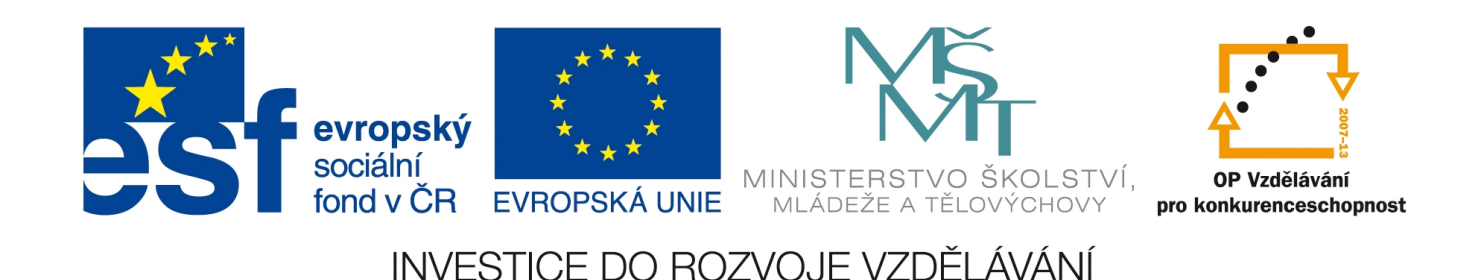

### **Macromedia Flash – úvod, prostředí**

Animační program Macromedia Flash Professional, se kterým v DUMech č. 10 až 20 pracujeme, je komerční program, jeho STUDENT licence stojí okolo 3200,– Kč, běžná profi licence pak kolem 14000,– Kč. Škola je majitelem licencí Adobe Creative Suite verze 8 (její součástí je Macromedia Flash Prof. verze 8, z roku 2005), proto budu popisovat tuto verzi, nicméně nejnovější CS6 se v popisovaných základech od ní výrazněji neliší.

*Pedagogická poznámka: Před prvním spuštěním Flashe studentům pustím krátké video "Animator vs. animation", lze nalézt na http://www.albinoblacksheep.com/flash/animator, kopii pak např. na Youtube (http://www.youtube.com/watch?gl=CZ&v=cgwxXKsZhAo). Video je (dle vyjádření autora) volně k použití. Nepouštím jej celé "v kuse", ale po částech, které vždy pozastavím a doplním komentářem – "podívejte, nakreslený objekt lze* zkonvertovat do symbolu", "celý objekt lze volně transformovat", "tady vidíte časovou osu", *"z knihovny (Library) lze vytáhnout kdykoliv kopii již vytvořeného symbolu", atp. Existuje i druhý, třetí, čtvrtý díl na podobné téma, což studenti obvykle rychle objeví, odkážeme je na samostudium doma.* 

Po spuštění Flashe se musíme rozhodnout, jaký druh flashové animace chceme vytvořit:

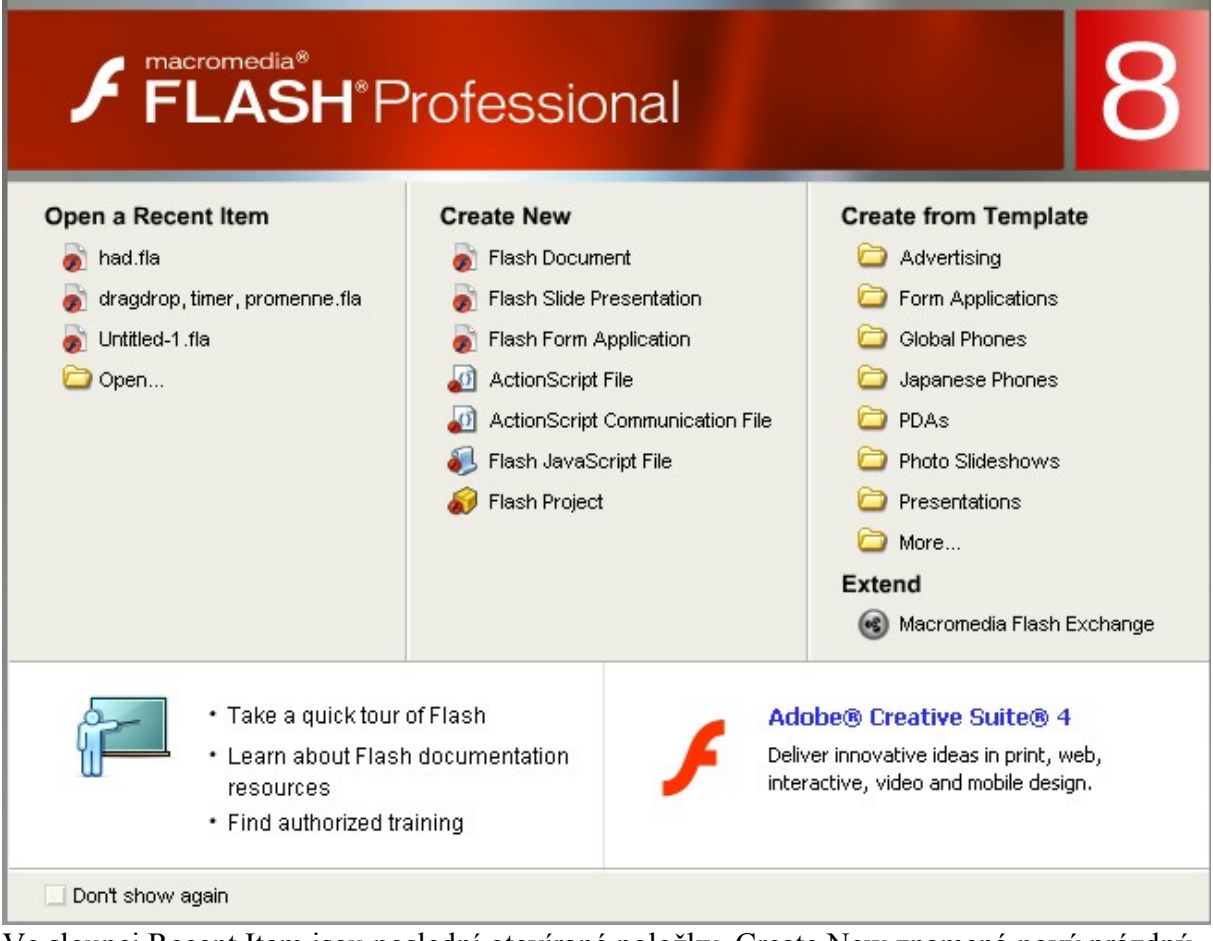

Ve sloupci Recent Item jsou poslední otevírané položky, Create New znamená nový prázdný dokument ve standardních rozměrech (550×400 bodů), sloupec Create from Template umožňuje vybrat některý z předpřipravených templates (=vzorů). Studentům se obvykle snažím vzory vyjmenovat – jde o aplikace pro mobilní telefony, pro PDA, vzory pro prezentace, pro tvorbu kvízů, fotoslideshow, ale hlavně vzory připravené svými rozměry pro reklamní bannery, které studenti znají z webu.

Necháme vyrobit nový flashový dokument (vybereme v sloupci Create New položku Flash Document). Otevře se následující obrazovka, kterou studentům zběžně popíšeme.

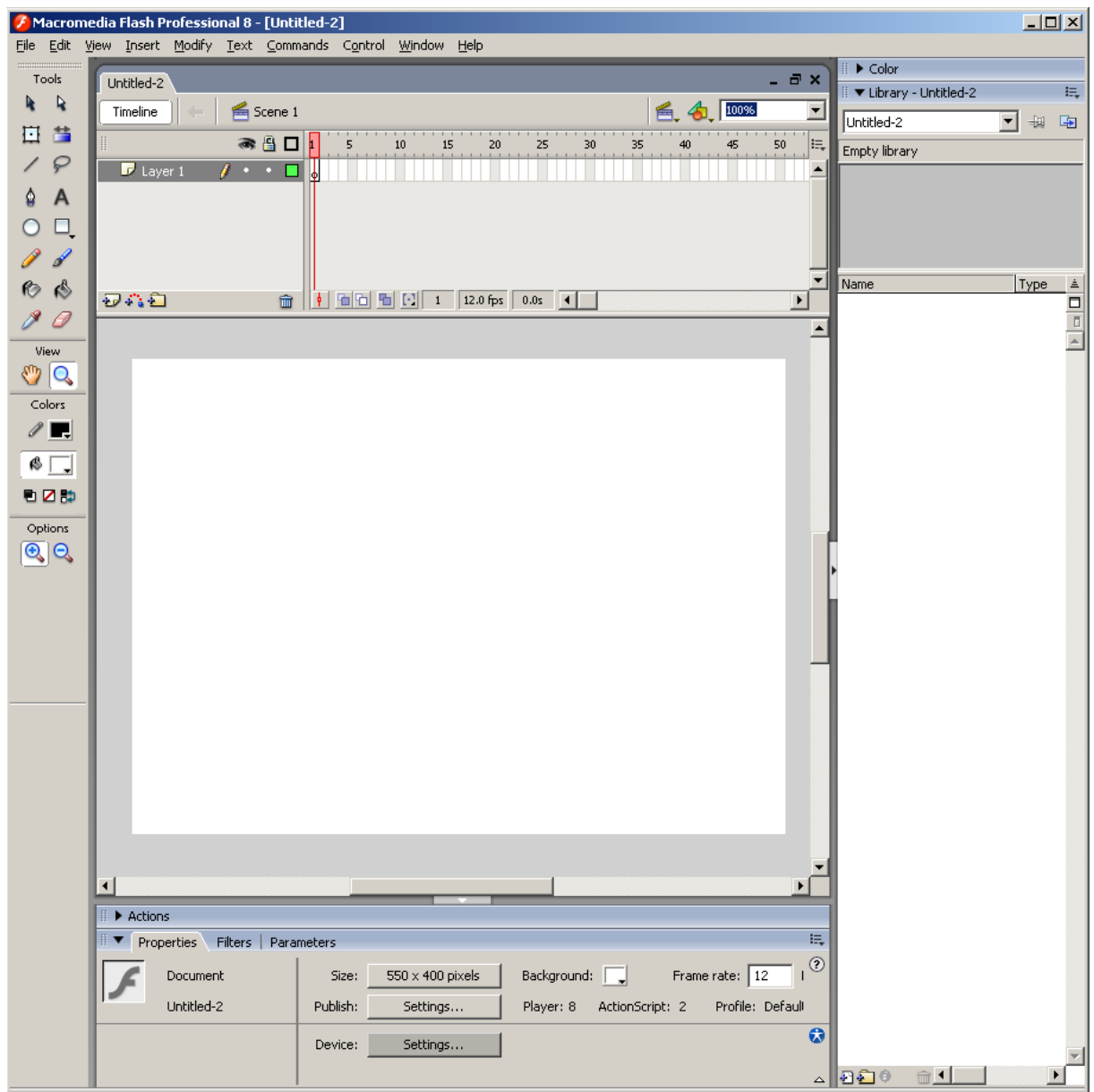

Při popisu je dobré začít předváděním možností, jak panely zobrazit či skrýt či zobrazit jen

jejich hlavičku – kliknutím na u Library knihovnu skryjeme, kliknutím na  $\mathbb{R}$  h Actions panel s akcemi zobrazíme, po druhém kliknutí zůstane viditelná opět jen jeho hlavička. Předvedeme i přesun nějakého panelu, např. Library, do samostatného okna či jeho uchycení k jiné části programu (k jinému panelu):

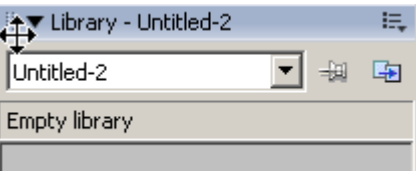

V menu Window je možné panely vypnout či zapnout, speciálně studenty upozorníme na Window – Workspace Layout – Default (nastavení pracovního prostředí do defaultního stavu). Bílý obdélník uprostřed je pracovní plocha, do níž můžeme umisťovat kresby a objekty. Knihovna (Library) vpravo je "zdroj informací", tedy místo, v němž máme všechny již vyrobené objekty, navíc lze do knihovny importovat objekty nové, např. z jiných flashových animací.

Nad knihovnou lze v panelu Color otevřít vzorník barev a nastavovat objektům barvu čáry a barvu výplně.

Časovou osu (obdélníčky nahoře) vysvětlíme později, v dalším DUMu.

Spodní panel Actions budeme využívat mnohem později. *(Poznámka: skripty v jazyce ActionScript, které se do tohoto panelu píší, nejsou součástí této sady DUMů, autor plánuje pro výuku ActionScript vyrobit speciální sadu.)*

Ve spodním panelu Properties nalezneme vlastnosti kreslených / vybraných objektů. Tvoříme vektorovou animaci, z čehož plyne, že vlastnosti objektů lze měnit nejen v průběhu tvorby, ale i kdykoliv po vytvoření. Aktuálně (nemáme-li nakreslený žádný objekt) jsou v panelu Properties zobrazeny vlastnosti plochy, tedy její rozměry, barva pozadí a framerate (počet snímků za sekundu, standardně 12 fps).

#### **Vytváření objektů**

Studentům vždy tvořící nástroj předvedeme a necháme půlminutu na vyzkoušení. Ikony pro vytváření objektů najdeme v panelu Tools vlevo, od třetího řádku:

Line Tool (klávesa N) … nástroj pro nakreslení rovné čáry.

Pen Tool (klávesa P) … nástroj pro nakreslení křivky pomocí jejích řídících bodů a tečen

Text Tool (klávesa T) … nástroj pro psaní textu

 Oval Tool (klávesa O) … nástroj pro tvorbu elipsy, držíme-li při jeho tvorbě Shift, vyrábíme souměrný objekt, tedy kružnici

Rectangle Tool (klávesa R) ... tvorba obdélníka, resp. čtverce (se Shiftem). Zdůrazníme existenci malého černého trojúhelníčku v pravém dolním rohu tlačítka – pod ním se skrývá podmenu, jež se objeví, pokud tlačítko myši na daném místě podržíme déle. V tomto případě:

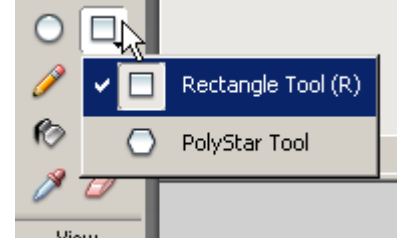

 PolyStar Tool (klávesa P) … tvorba pravidelných mnohoúhelníků a hvězd, počet cípů a druh (mnohoúhelník či hvězda) lze nastavit tlačítkem Options v panelu Properties (dole).

Plošné objekty typu Oval, Rectangle a PolyStar a uzavřené křivky (Pen Tool) jsou složeny

z výplně a okraje (hrany objektu), které lze upravovat pomocí tlačítek  $\begin{array}{c|c} k & a \end{array}$  (první posouvá částmi křivky, druhé jejími řídícími body).

Složitější objekty, které výslovně nespojíme, se mají tendenci rozdělovat – vyplněný obdélník funguje jako čtyři úsečky a jedna výplň, tedy pět samostatných objektů. Označíme-li např. výplň a posuneme ji, objekt se rozdělí, hrany zůstanou na místě

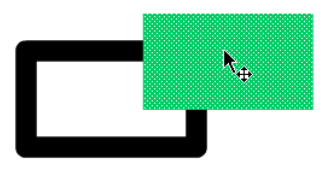

 Pencil Tool (klávesa Y) … tužkou lze kreslit souvislé čáry od ruky, nakreslená čára se ihned vektorizuje, tedy převede do přibližně stejně vypadající křivky s vhodným počtem řídících bodů. Druh převodu do "přibližně stejné čáry" lze nastavit ve spodní části palety Tools, tužka funguje ve třech režimech:

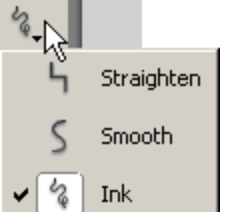

Paint Normal

Paint Behind

**Paint Selection** 

Paint Inside

Paint Fills

ౚ

 $\Omega$ 

Straighten (=narovnaná) – flash zkusí udělat z našeho náčrtu od ruky plynulou čáru – z vodorovných, svislých segmentů či z částí elips, Smooth (=vyhlazená) – plynulá, bez roztřesení,

Ink (=inkoust) – bez automatických úprav, Flash čáru pouze zvektorizuje, ale ponechá jí původně nakreslený tvar, čára si zachová rysy typické pro kreslení rukou, ale obsahuje velké množství řídících bodů.

 Brush Tool (klávesa B) … štětec kreslí barvou výplně. Disponuje mnoha režimy: Paint Normal ("normální kreslení") – kreslí plnou čáru, nenechá se přerušit

> Paint Fills ("kreslení výplní") – štětec vloží nakreslenou čáru mezi vrstvu hrany a vrstvu plochy. Např. při červeném štětci:

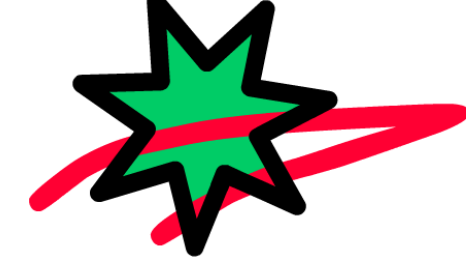

Paint Blind ("kreslení zezadu") – štětec vloží nakreslenou čáru až pod vrstvu plochy, např:

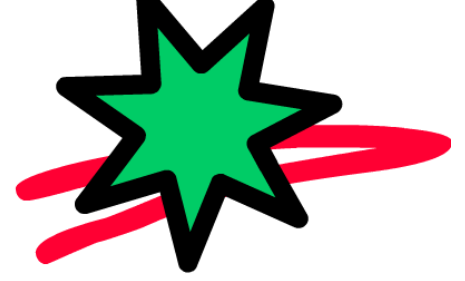

Paint Selection ("kreslení ve výběru") – štětec nekreslí v celé ploše po všech objektech, ale jen v těch objektech, které jsou vybrané nástrojem výběr (výběrovou šipkou, lasem, atd. – výběry viz níže)

Paint Inside ("kreslení uvnitř") – stojíme-li uvnitř objektu, kreslí jen uvnitř něj; stojíme-li vně v bílé ploše, kreslí jen v této bílé ploše. Tedy

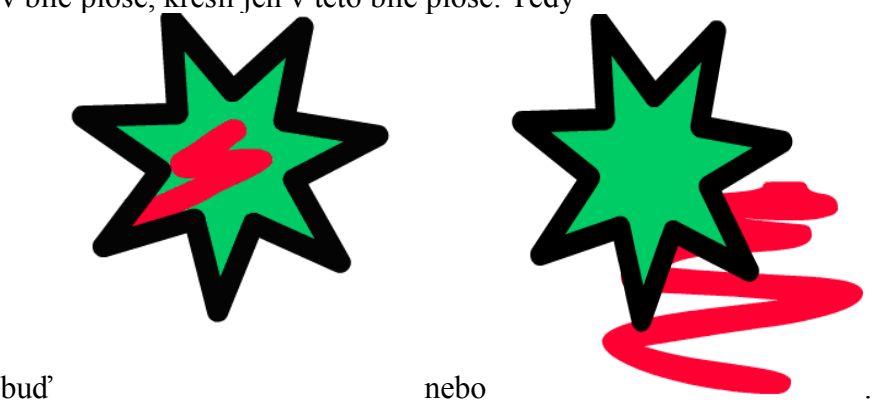

*Pedagogická poznámka: Režimy kreslení jen rychle předvedeme na dataprojektoru, stačí, když studenti vědí, kde je najdou a jak fungují.* 

 Ink Bottle Tool (klávesa S) … zvolíme-li konkrétní druh čáry (její tloušťku, barvu, typ), kliknutím do plochy nějakého objektu touto čarou objekt obtáhneme. *Pozn.: Je třeba zdůraznit, že jde o obtažení hrany, studenti mají tendenci tento nástroj směšovat s výplní plochy (Paint Bottle Tool).*

 $\bullet$  Paint Bottle Tool (klávesa K) ... toto je tradiční "vylévací kyblíček", kliknutím do plochy nějakého objektu tuto plochu vyplníme.

Eyedropper Tool (klávesa I) ... kapátkem lze "nasát" konkrétní barvu objektu, nad nímž stojíme, do obrysové či výplňové barvy palety Tools. Podle toho, kde s kurzorem myši

stojíme, nasáváme do výplňové či obrysové barvy: Vypadá-li kurzor takto , nasáváme do

výplňové barvy. Vypadá-li kurzor takto 4, nasáváme do obrysové barvy. Držíme-li při

nasávání klávesu Shift, vypadá kurzor myši takto 4 a nasáváme do obou barev současně.

 Eraser Tool (klávesa E) … gumou můžeme mazat výplně i křivky; přejedeme-li gumou přes objekt, odebere se z něj ta část, která byla pod gumou, zbytek se opět zvektorizuje, tedy Flash odhadne řídící body tak, aby ugumovaná část vypadala přibližně stejně. Guma má podobně jako štětec 5 režimů, jejichž význam je zcela identický:

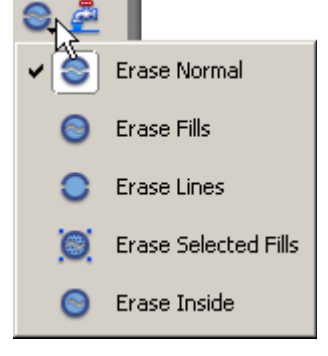

### **Free Transform Tool – úpravy objektů**

Free Transform Tool (klávesa Q) ... kliknutím na nějakou kresbu či objekt se tento ohraničí černými tečkami a čarami a objeví se na něm bílé kolečko, které značí jeho logický střed, okolo něhož se objekt otáčí, zvětšuje, atd.

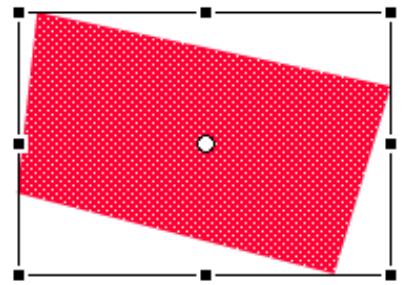

Pomocí Free Transform Tool můžeme:

- objekt zvětšit či zmenšit … chytneme-li jej za jeden z rohů a táhneme
- objekt zvětšit či zmenšit se zachováním poměru stran … stiskneme-li při zvětšování klávesu Shift
- objekt zvětšit či zmenšit vzhledem k jeho logickému středu … stiskneme-li při zvětšování klávesu Alt

• objekt deformovat (natáhnout jen jeden z rohů) … stiskneme-li při tahání rohu klávesu Ctrl, z původního obdélníka se stane čtyřúhelník a objekt se natáhne "jako by byl z gumy":

Tedy z původního

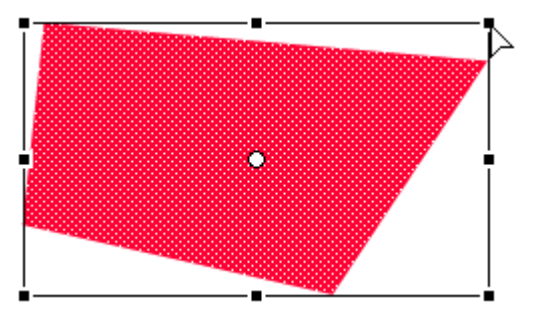

vznikne deformací jednoho z rohů

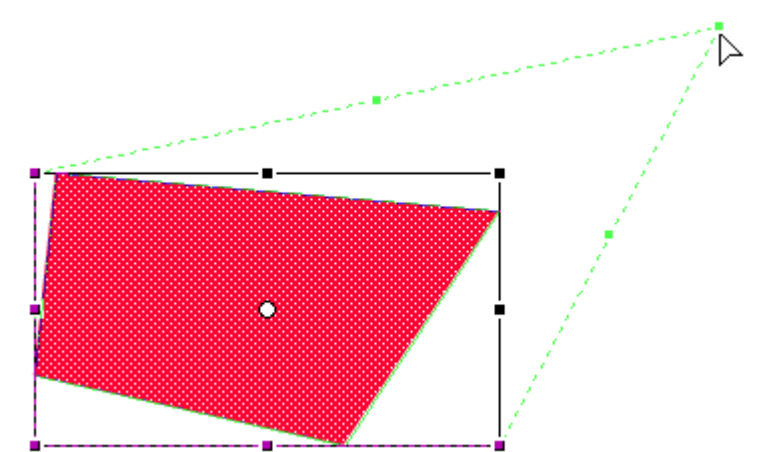

objekt tohoto tvaru:

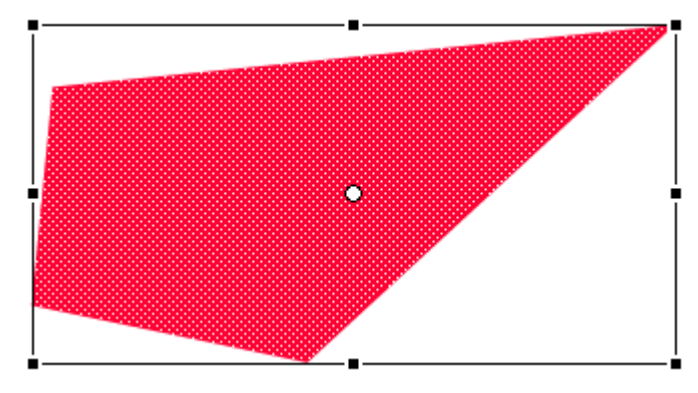

- objekt zvětšovat či zmenšovat pouze v jednom směru, chytneme-li černý bod uprostřed některé z jeho hran
- objekt otáčet okolo jeho logického středu (bílého kolečka), stojíme-li myší vně objektu

blízko některého jeho rohu, například

• objekt zkosit, stojíme-li myší blízko hraniční čáry, například I pro zvětšování a kosení existují změny chování, držíme-li Shift, Ctrl či Alt, ale tuto informaci studentům pouze sdělím s odkazem na případné samostudium.

#### *Nakreslení konkrétního zadání – Automobil*

#### *Praktický úkol: Nakreslete souměrnou siluetu automobilu.*

Řešení: Začneme jedním kolem, černou čarou o tloušťce 1 pixel, barevnou výplní (černá i bílá výplň jsou nevhodné kvůli vizuálnímu odlišení od okraje a od pozadí). Při tvoření kola držíme Shift, abychom kreslili kruh, ne elipsu.

V dialogu pro barvu výplně zvolíme, že nadále budeme kreslit kružnice bez výplně, konkrétně ikonou  $\boxed{2}$  v pravém horním rohu dialogu:

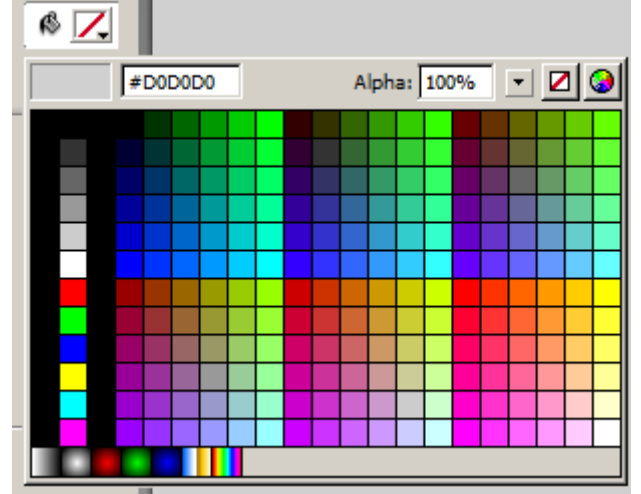

Kus napravo od již hotového kola nakreslíme kružnici, lehce větší. Velikost obou kreseb lze ověřit v jejich Properties (položky W: a H: vlevo dole znamenají šířku a výšku objektu, položky X: a Y: jeho souřadnice).

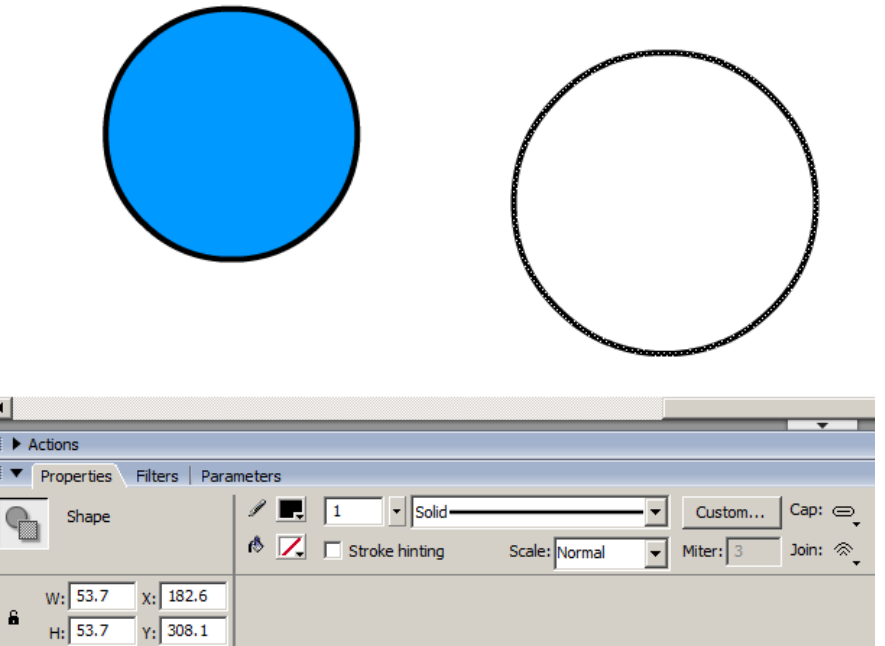

Kresby označíme (např. CTRL+A nebo přetažením myší přes ně) a zarovnáme: nejprve Modify – Align – Vertical center a pak Modify – Align – Horizontal center. *Pedagogická poznámka: Máme-li minutu času, můžeme studentům předvést a vysvětlit, že opačný postup zarovnávání nevede k cíli: zarovnáme-li objekty horizontálně, stane se z nich*

*jedna kresba a ta už nejde zarovnat vertikálně… Na práci s Flashem si člověk musí chvíli zvykat, má svoji vlastní "logiku".*

Soustředný kruh+kružnici označíme, zduplikujeme (CTRL+D) a duplikát posuneme vpravo. Je příjemné, že Flash při přesouvání přichytává stejnou výšku:

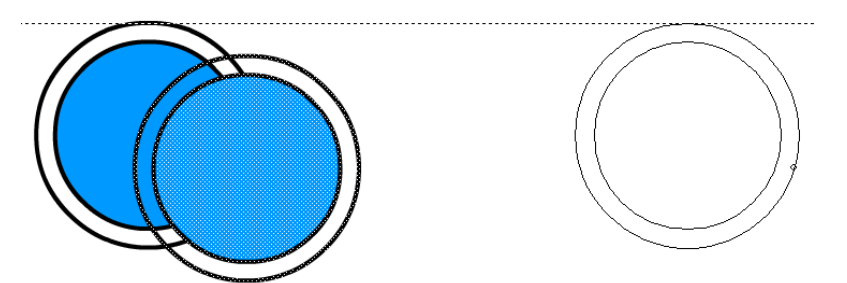

Přes obě kola vyrobíme vodorovnou čáru, která bude symbolizovat hranu podvozku:

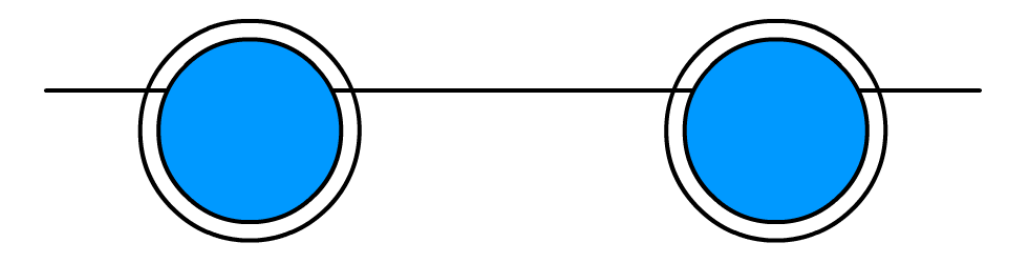

*Poznámka: Chceme-li mít podvozek souměrný na obě strany, musíme aplikovat následující postup: obě kola seskupit (CTRL+G nebo menu Modify – Group), pak nakreslit vodorovnou čáru výše, oboje horizontálně zarovnat (Modify – Align – Horizontal center) a pak čáru posunout níž, případně odseskupit (CTRL+Shift+G nebo menu Modify – Ungroup).* Využijeme skutečnosti, že protínající se objekty samy sebe dělí: Části, čáry a oblouků, které nechceme, postupně označíme a smažeme:

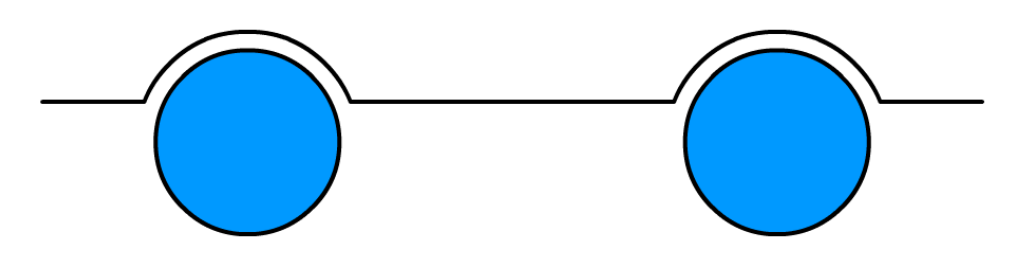

Pomocí čar a křivek vyrobíme přibližnou polovinu auta:

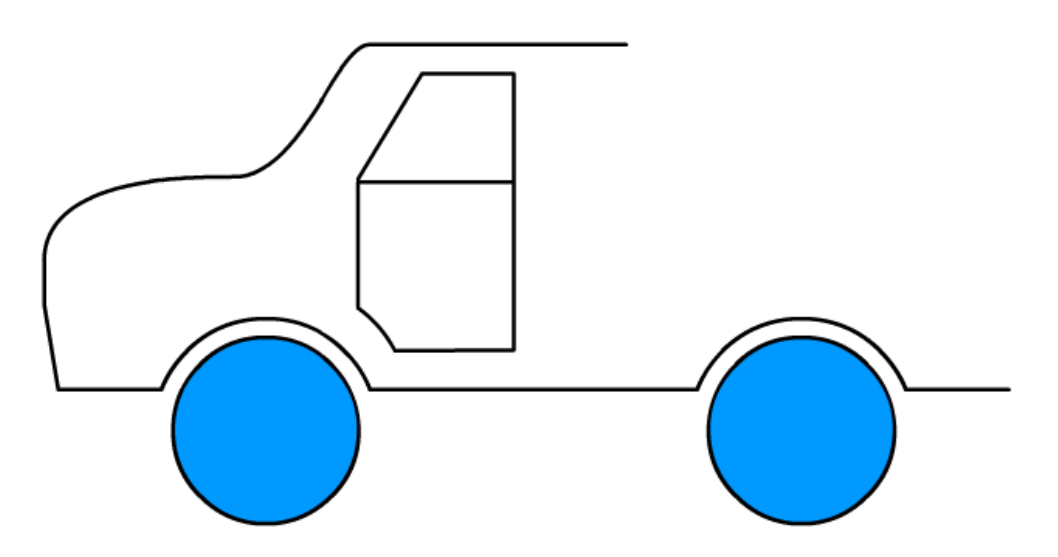

Čáry karoserie a dveří označíme, zduplikujeme:

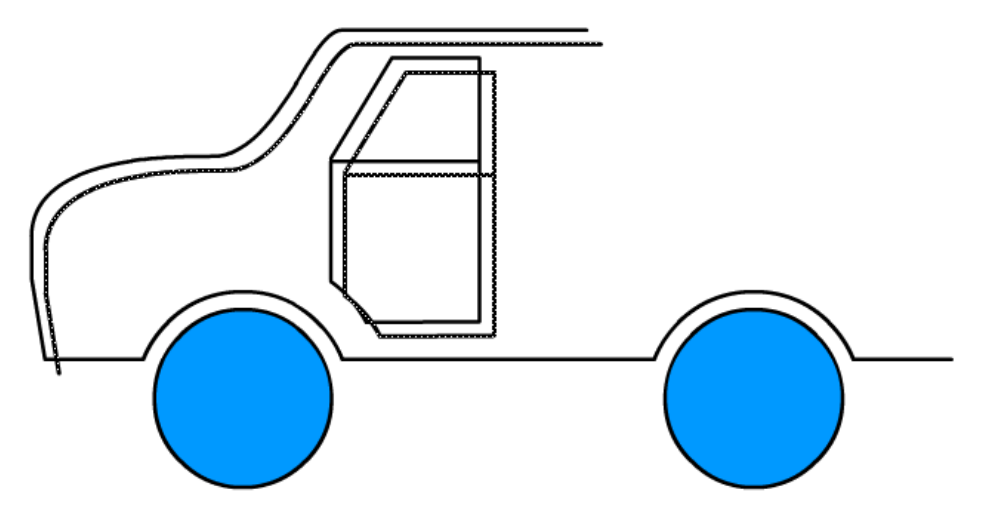

Posuneme mimo a vodorovně překlopíme (v menu Modify – Transform – Flip horizontal):

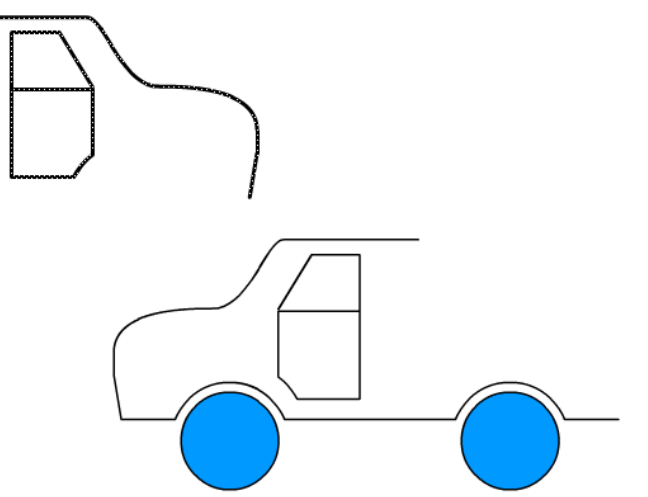

A finálně se je pokusíme se přichytit do správného místa.

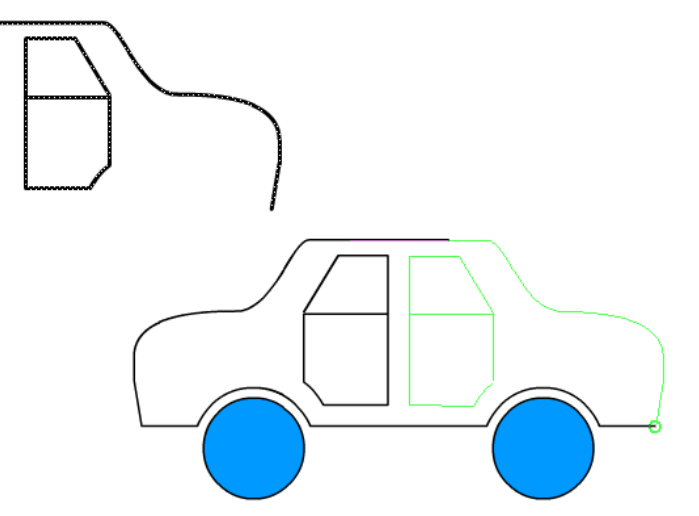

*Poznámka: Přichytávacích bodů je tu poměrně hodně, je dobré mít přesouvaný duplikát úplně mimo obrázek, ať se aspoň jeho body do přichytávání nepletou. Také je výhodné při přesouvání karoserii chytit ne v libovolném místě, ale v jejím pravém dolním rohu, který se pak lépe přichytává k pravému dolnímu rohu již hotového podvozku.* Odznačíme a celé auto se spojí.